## How to install Microsoft 365 (Office 365)

Revised 2023.02.16

Page 1 of 2

- 1. Go to https://portal.office.com
- 2. Enter your FULL PVT email address (if shown, just click it)
- 3. If prompted, click "Work or school account" then enter your current PVT PWD

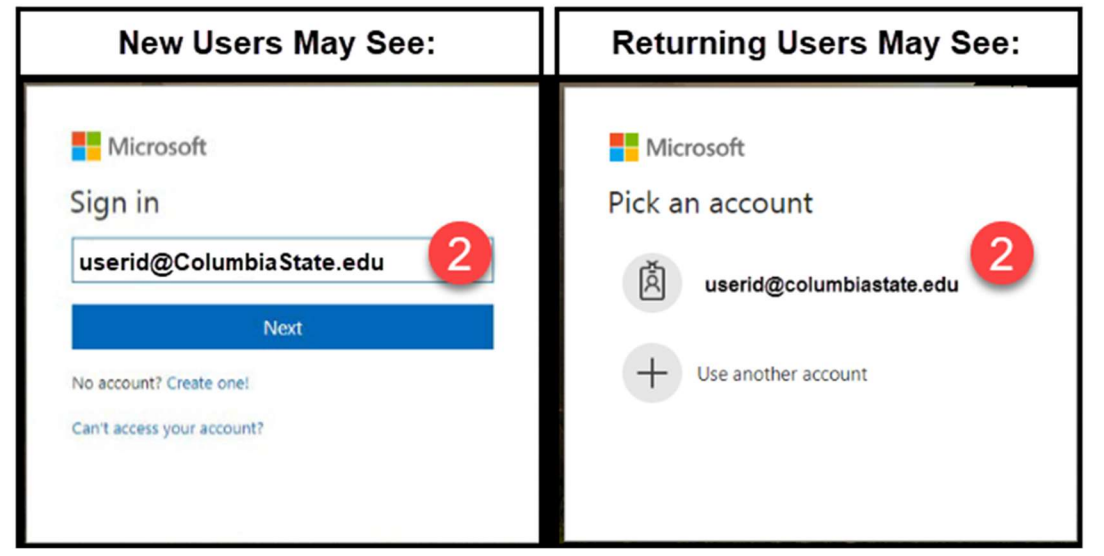

- 4. From the Microsoft 365 Welcome panel, Click "Install apps" (upper right area of screen)
- 5. Select "Other Install Options" for the installation method
- 6. From the "Office apps & devices" panel, click "Install Office"

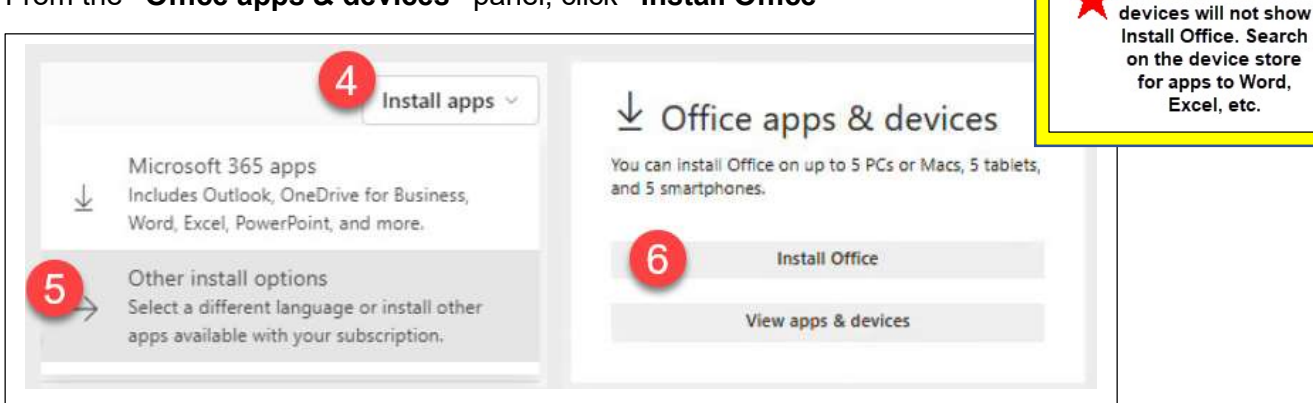

Note: Chrome OS

7. Microsoft will auto detect the operating system and download the Setup.exe file. Click to Open/Run Setup.exe (It may be on the bottom toolbar or browser downloads area. Instructions vary for browsers). If prompted, click Yes to allow Microsoft Office to install.

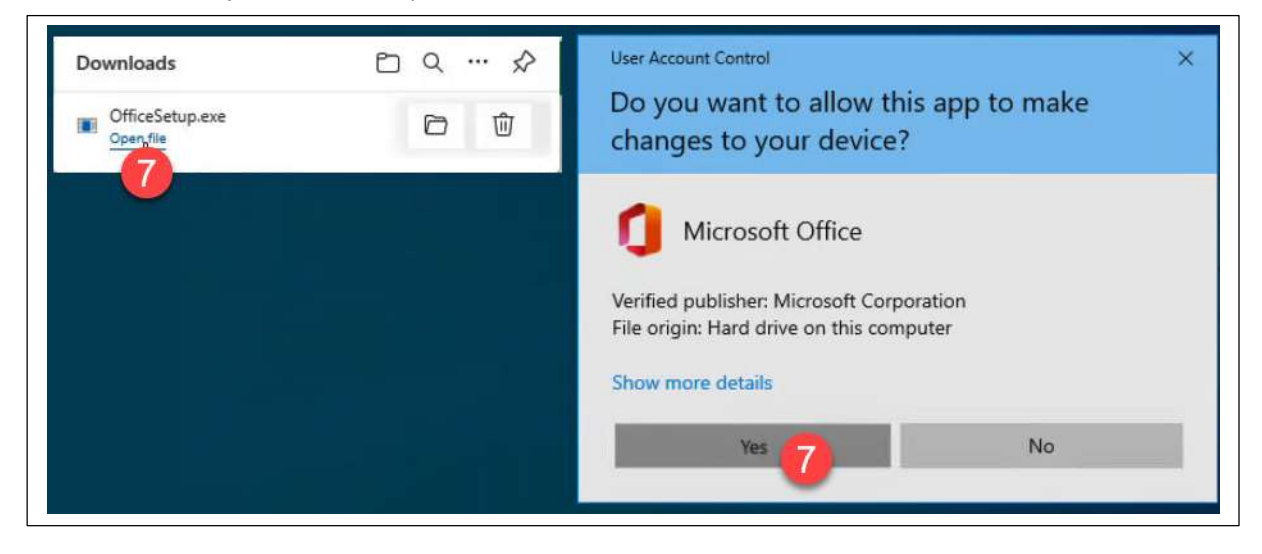

## How to install Microsoft 365 (Office 365) Revised 2023.02.16

Page 2 of 2

8. Installation begins and may take a while to complete. Once the complete window appears, click Close.

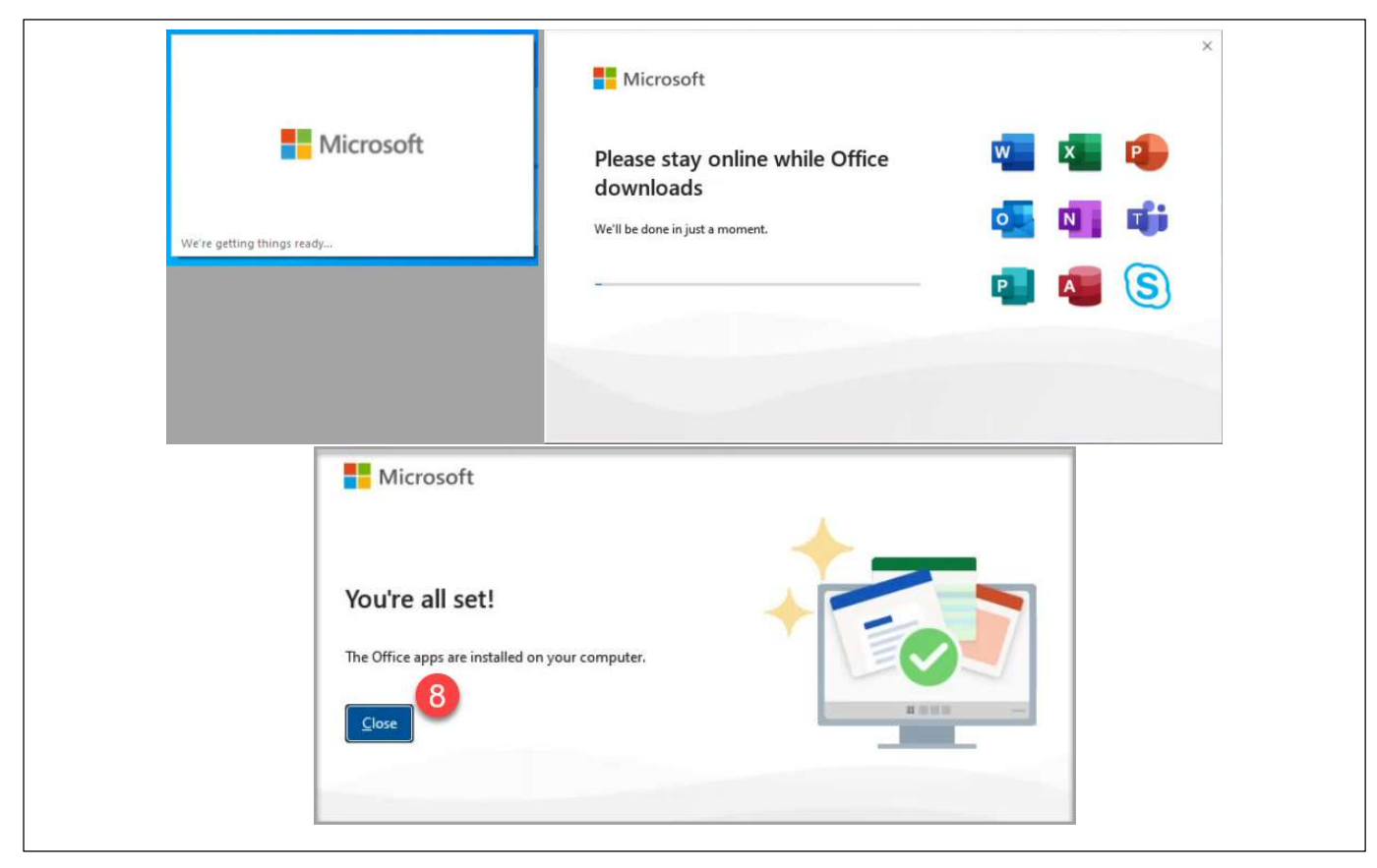

- 9. Open the WORD app from the Start Menu
- 10. 'Welcome to Office' screen appears: Click CONTINUE to activate Office
- 11. Enter your FULL email address (@ColumbiaState.edu) and current PVT PWD to complete the activation.
- 12. Click OK on the 'Stay signed in to all your apps' or Click the 'No, sign in to this app only'

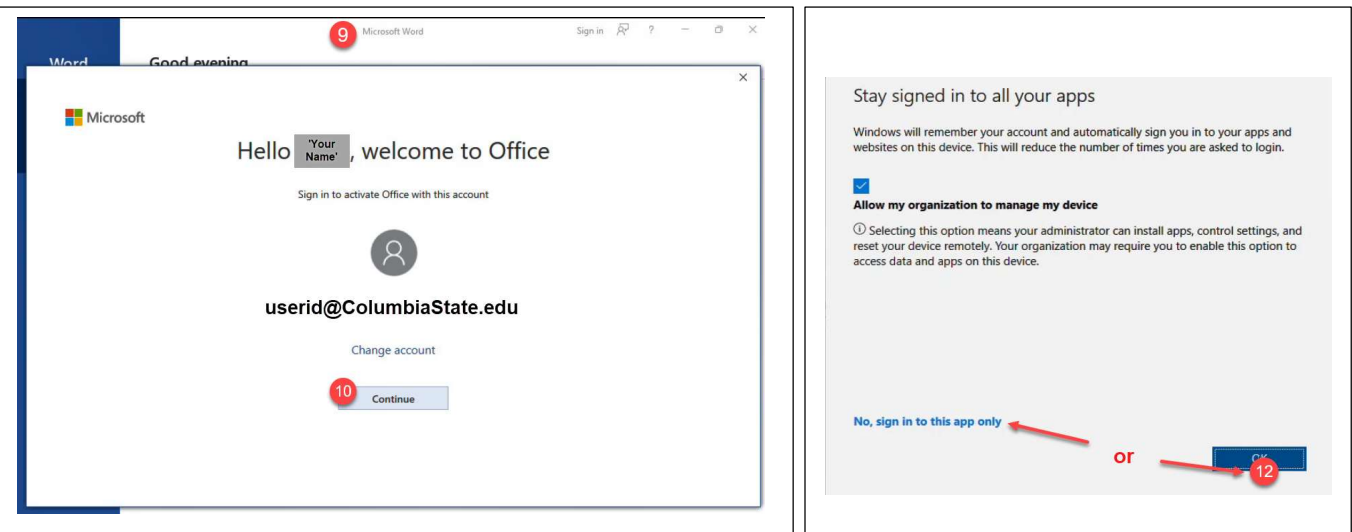

Columbia State Community College active employees and students: Email helpdesk@columbiastate.edu for assistance.